#### 1. Conectarea pe contul Google

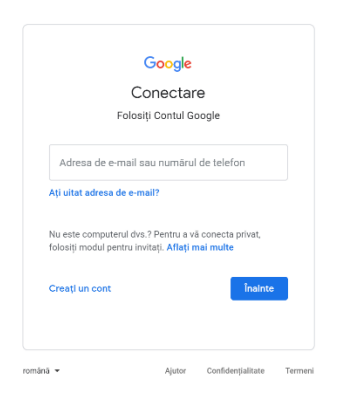

#### 2. Introducere mail

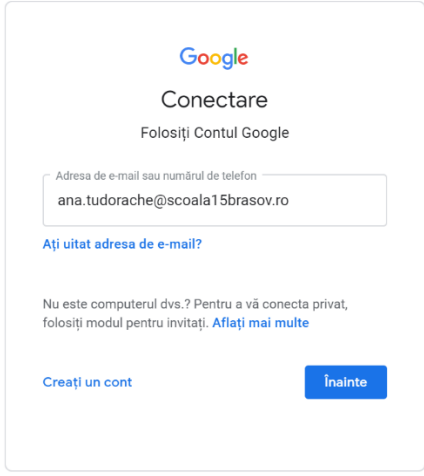

## 3. Introducerea parolei primite

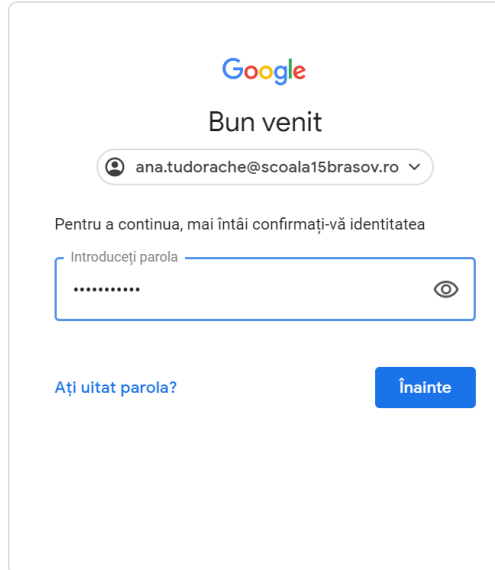

După ce veți introduce parola primită de la administrator/ informatician, vi se va cere să vă schimbați această parolă cu una personală.

## 3. Pagina de pornire a contului google

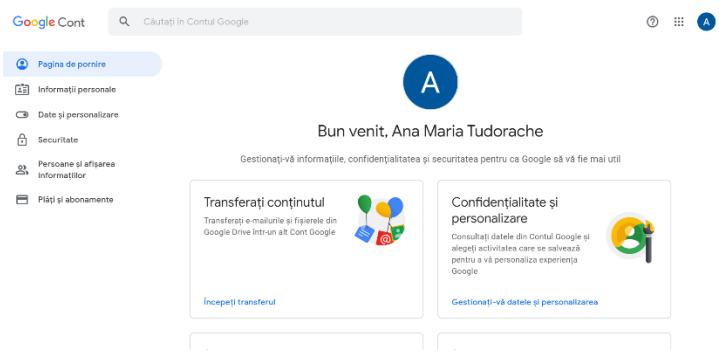

# 4. Contul probabil va fi în limba engleză . Puteți schimba limba .

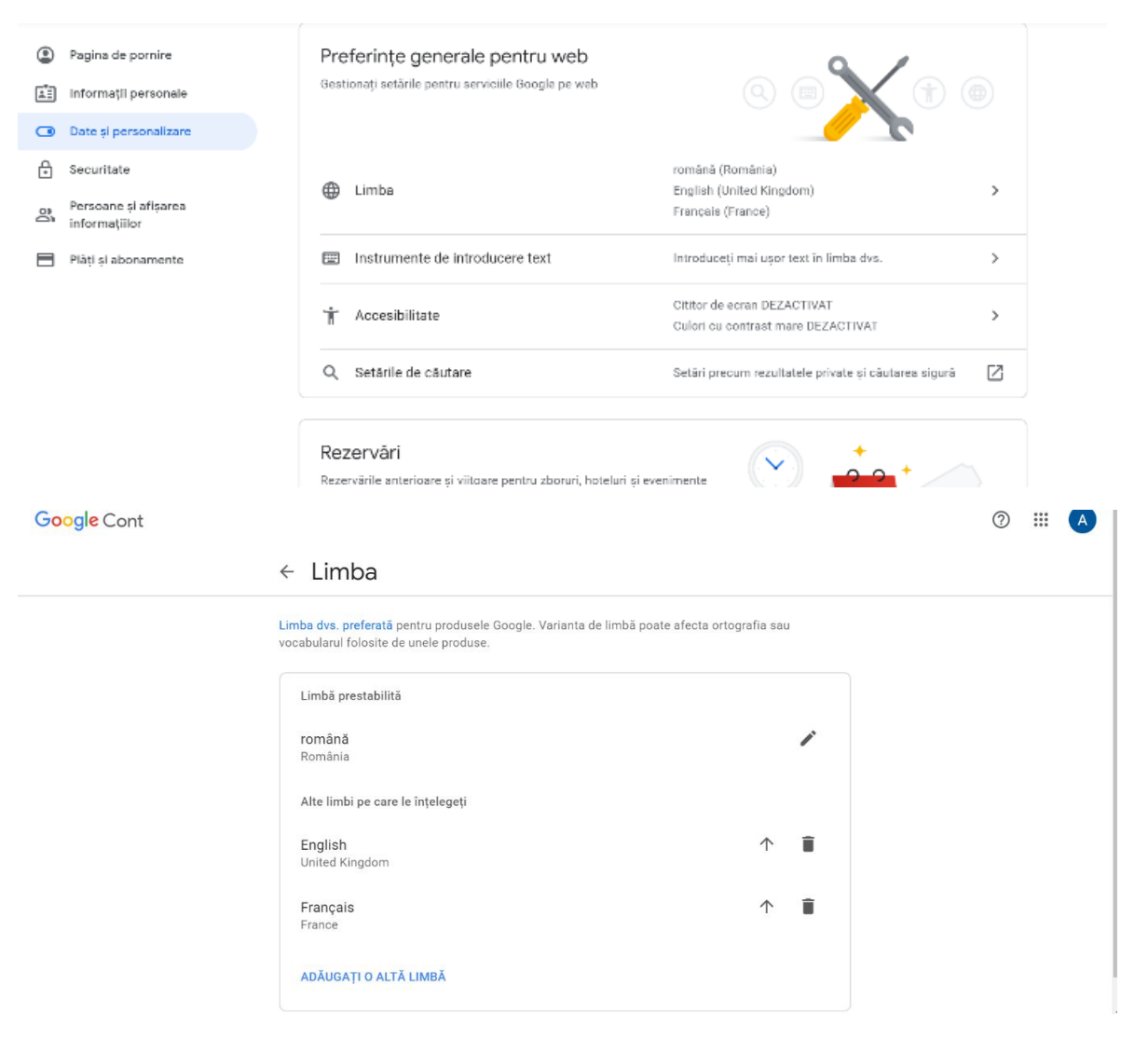

## 5. Căutați aplicația classroom în APPS

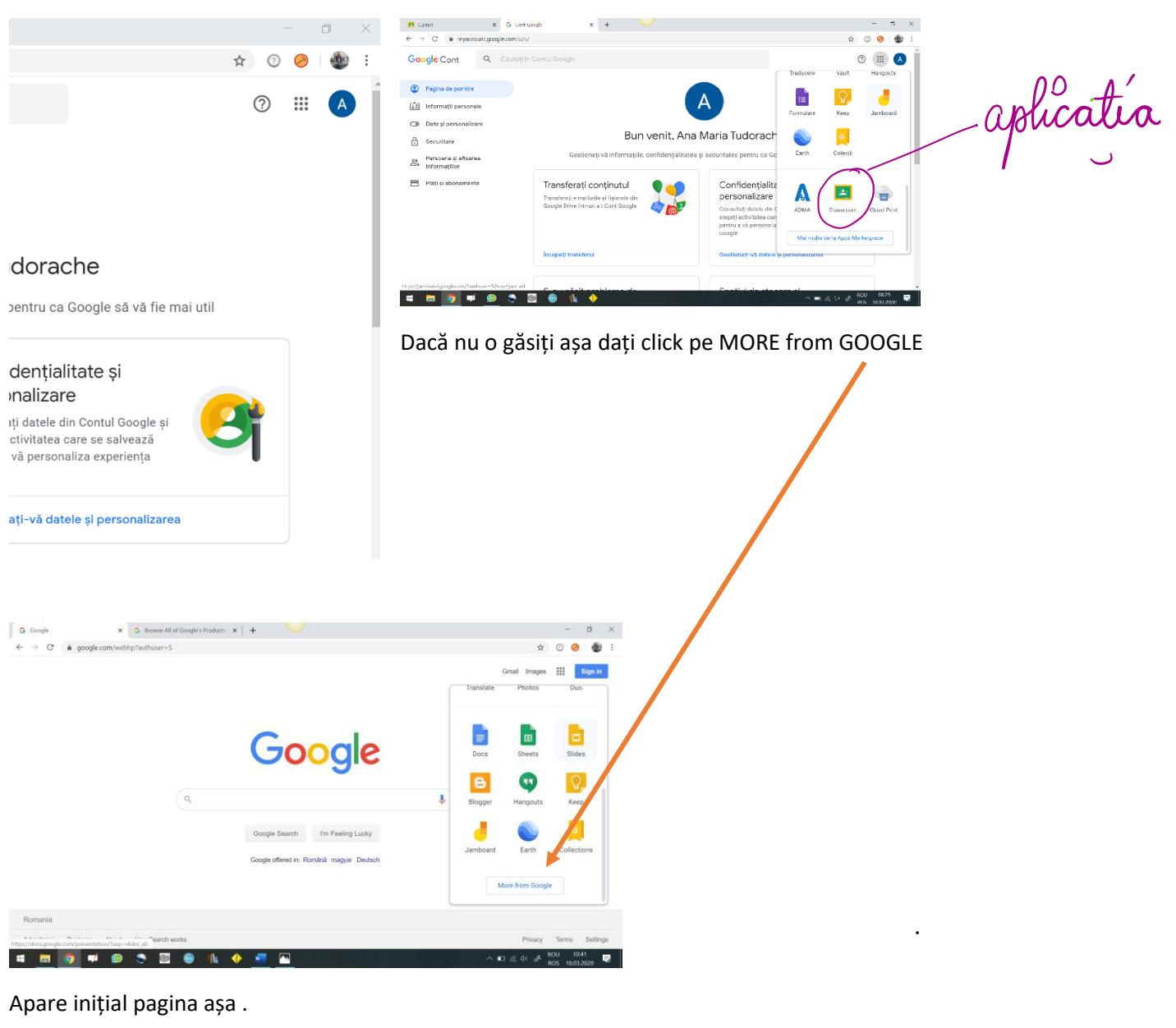

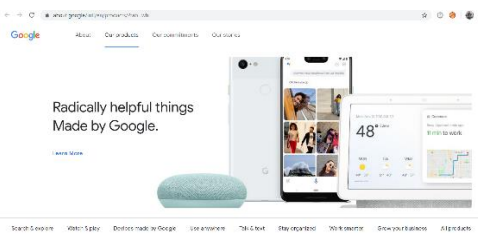

Apoi dați în josul paginii . Veți găsi aplicația.

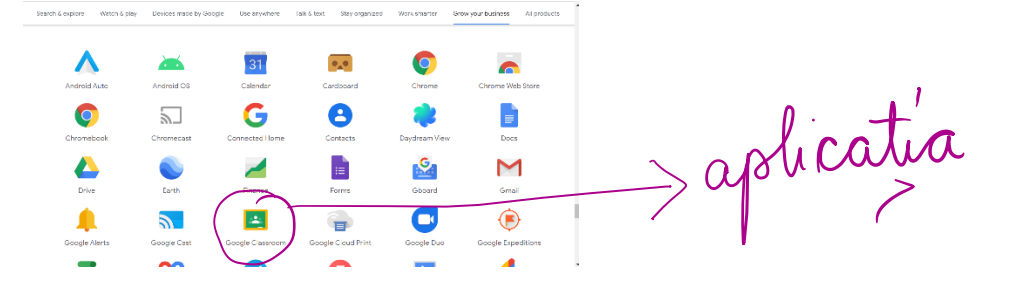

## 6. Click pe classroom și creați cursuri

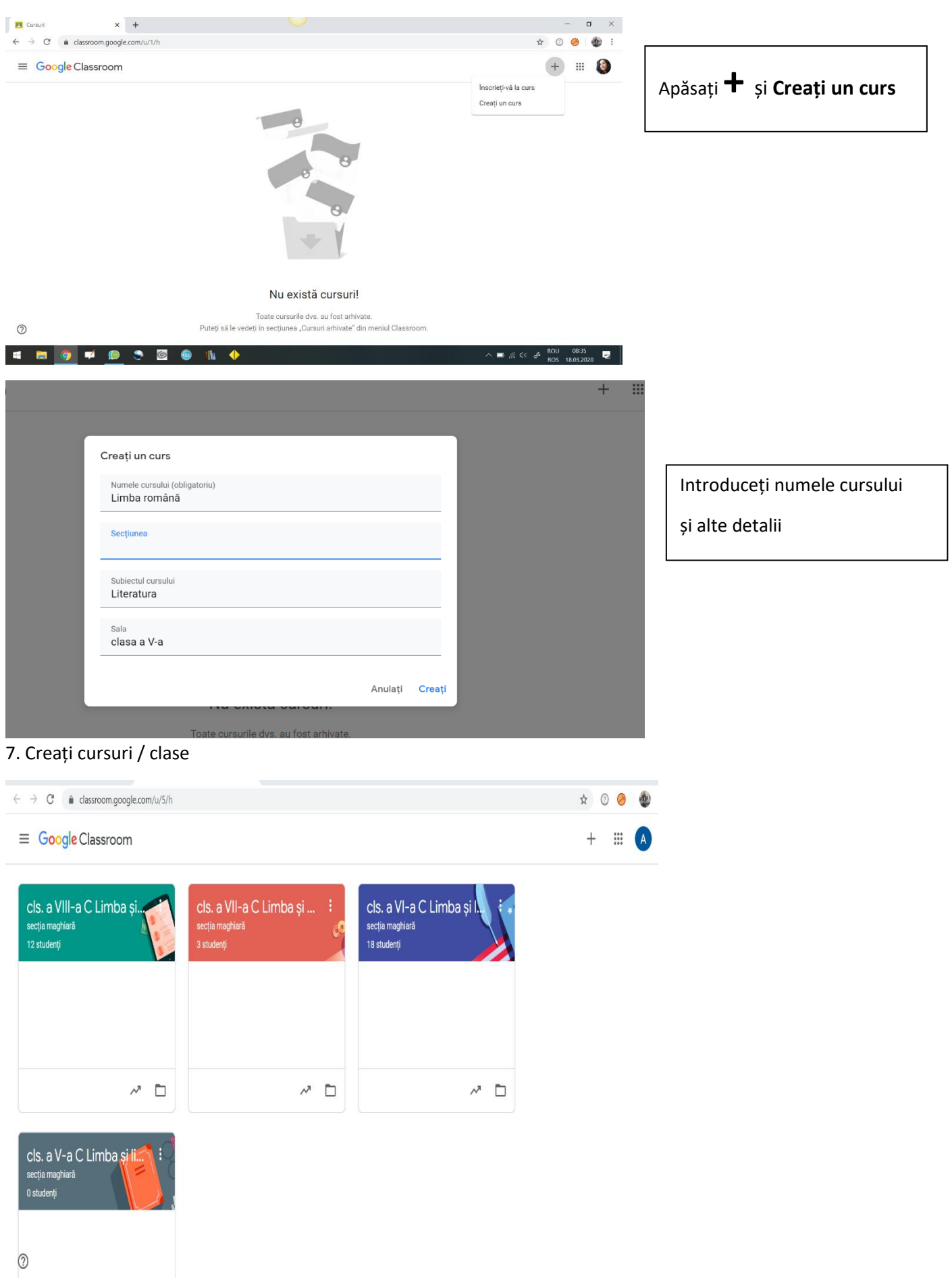

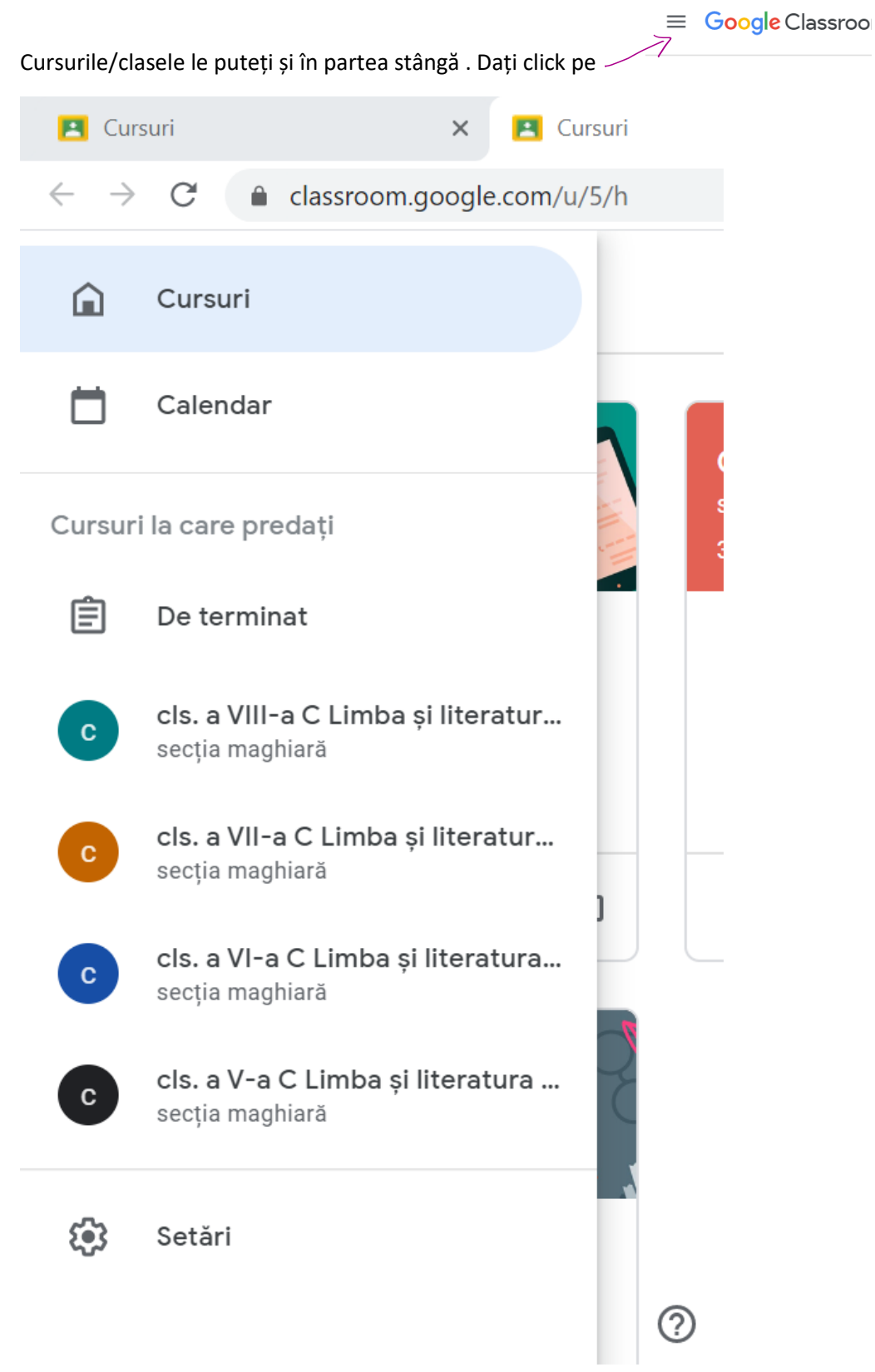

## Intrați în curs/clasă

 $\Box$ 

 $\Box$ 

П

 $M<sup>2</sup>$ 

 $M<sub>II</sub>$ 

 $S<sub>7</sub>$ 

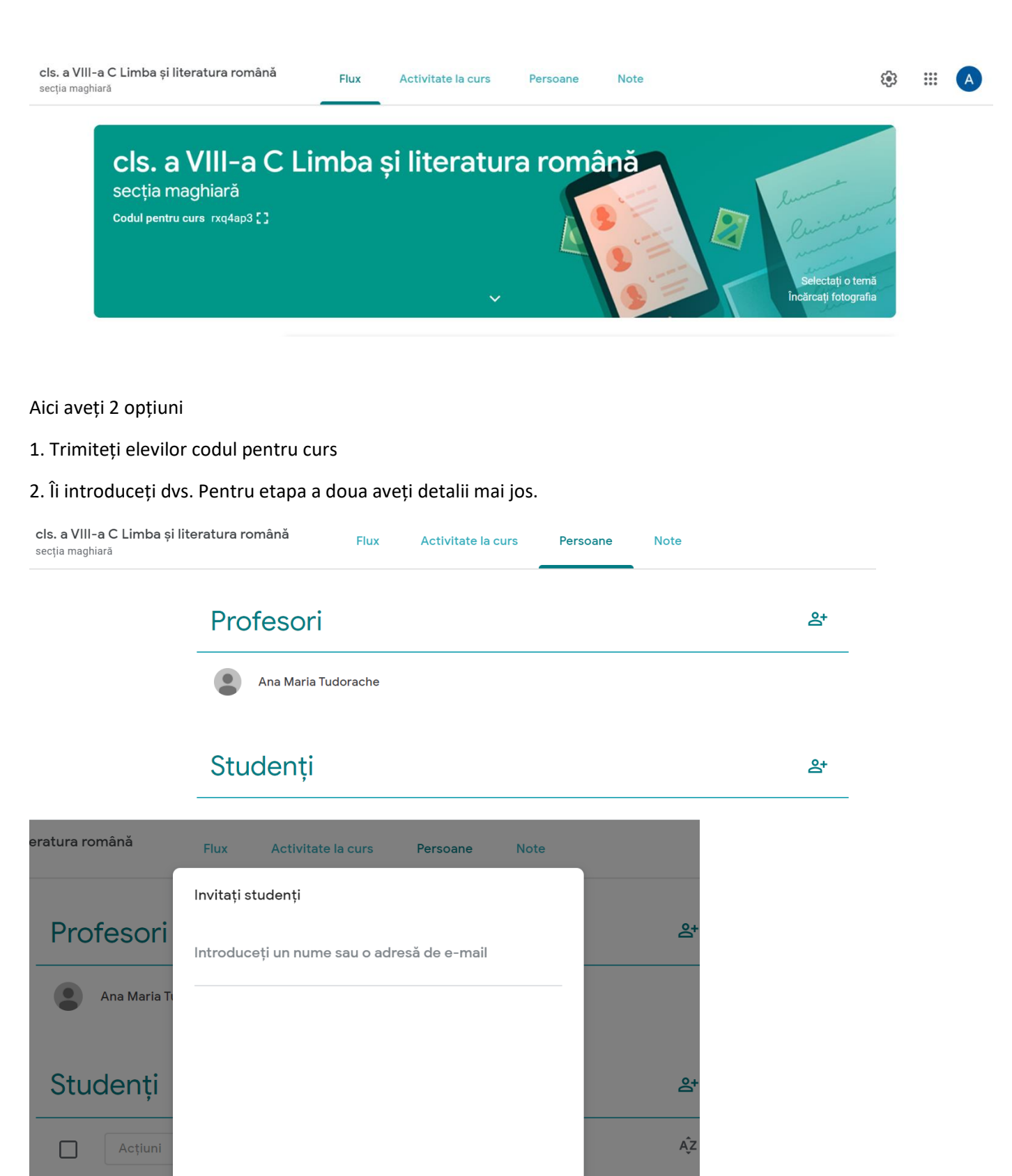

Anulați Invitați

 $\ddot{\bullet}$ 

## 9. Folosirea classroom

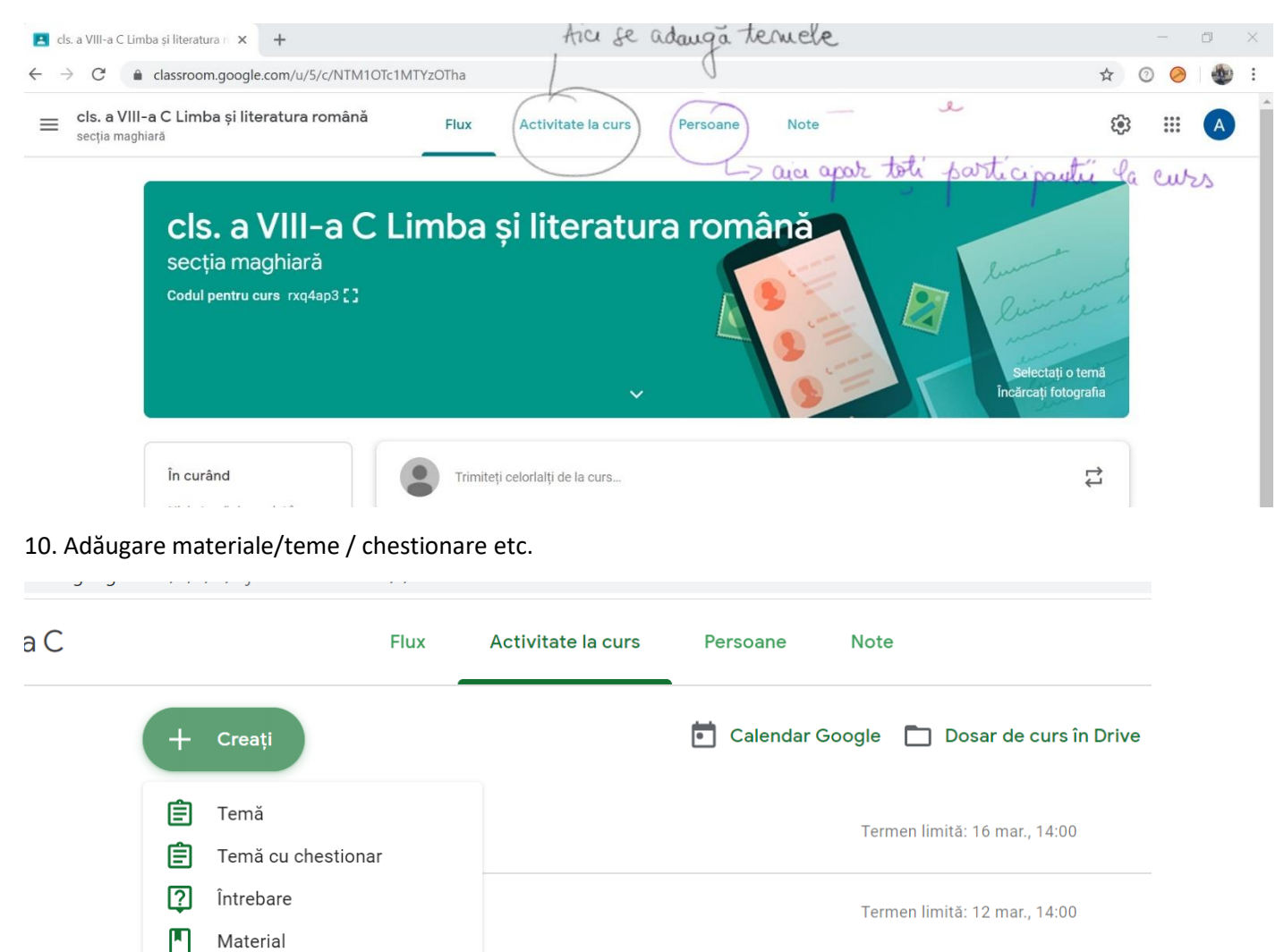

#### 11. Temele elevilor

급

瞦

Reutilizați postarea

Subiect

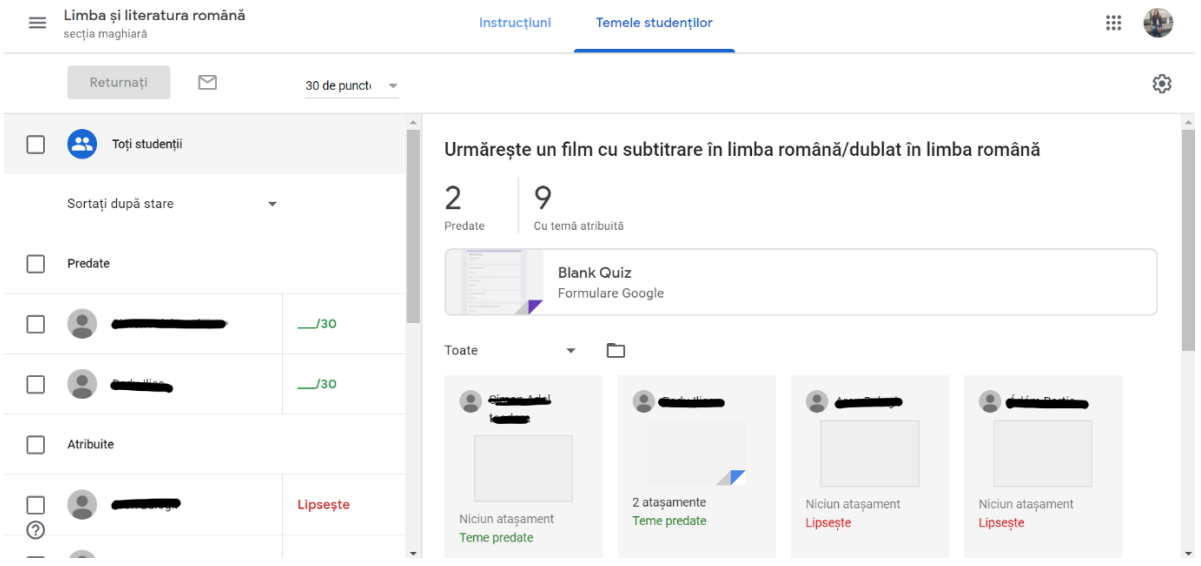

## 12. Cum vedeți tema fiecărui elev

 $^{\circ}$ 

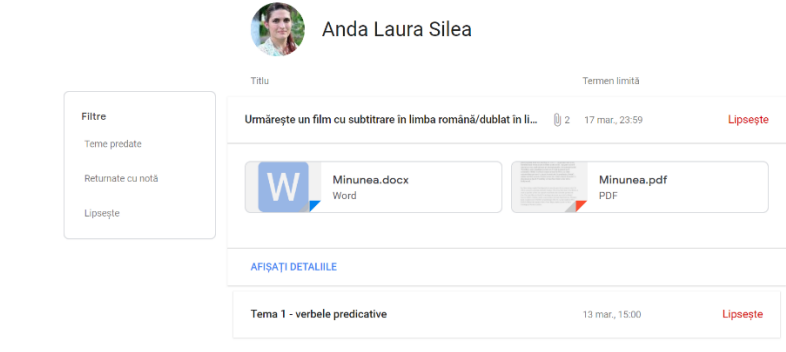

## 13. Cum corectați tema și cum o puteți nota

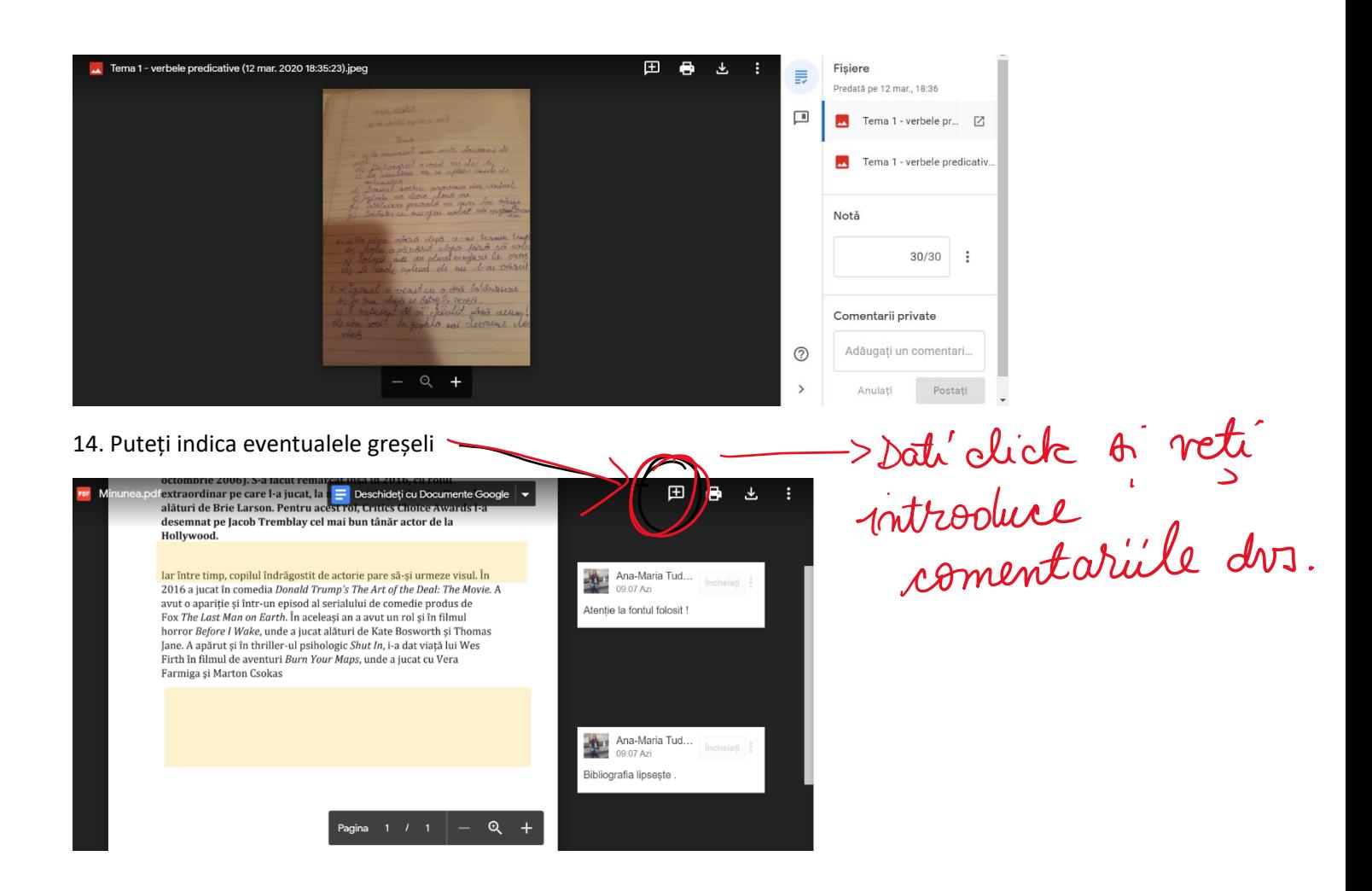

## 15. Trimiterea notei elevului și a temei

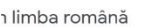

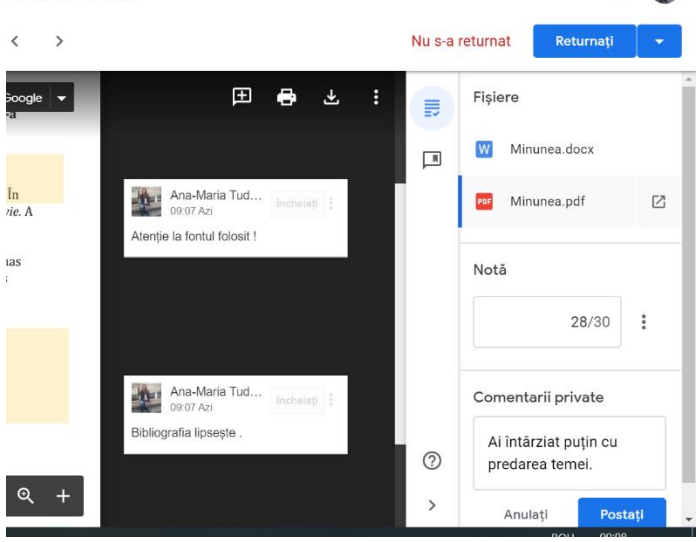

Nota o adăugați dvs. De asemenea, puteți introduce comentarii private.

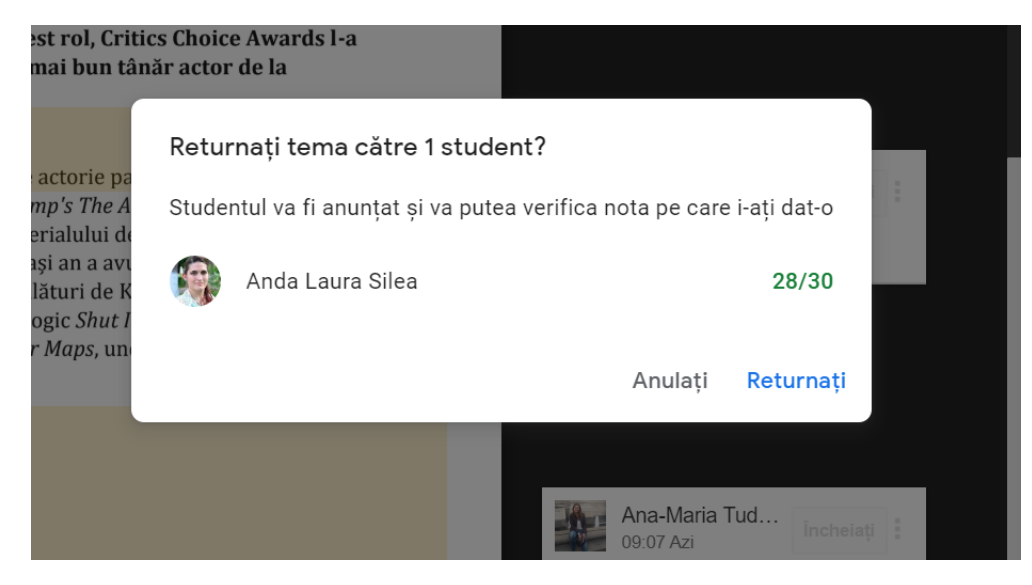

 $\mathbb{R}$ 

## 16. Notele elevilor

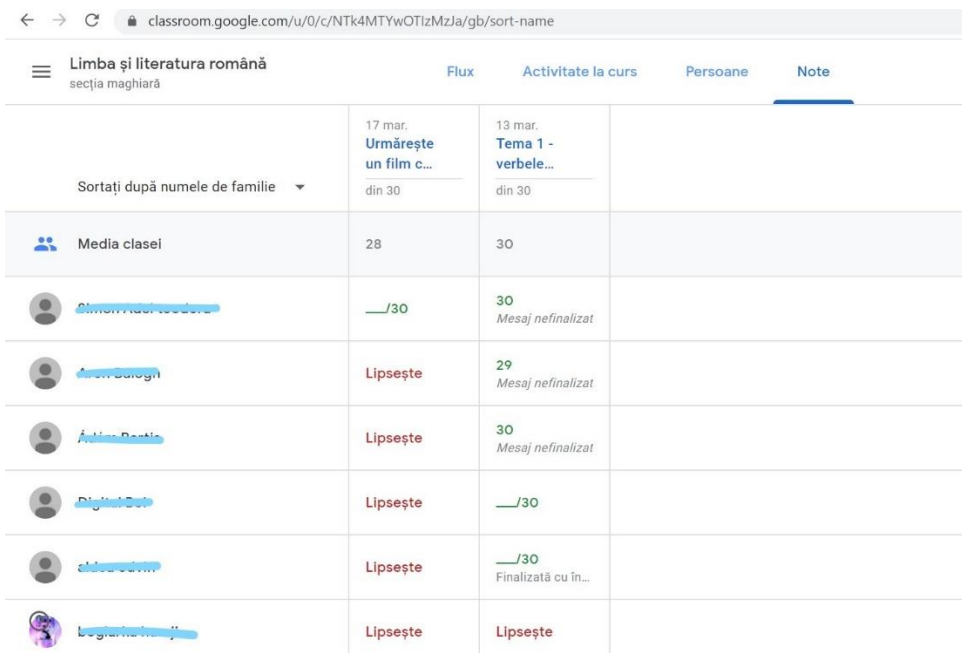

## **Versiunea elevului**

a. Dacă ați primit email cu invitație :

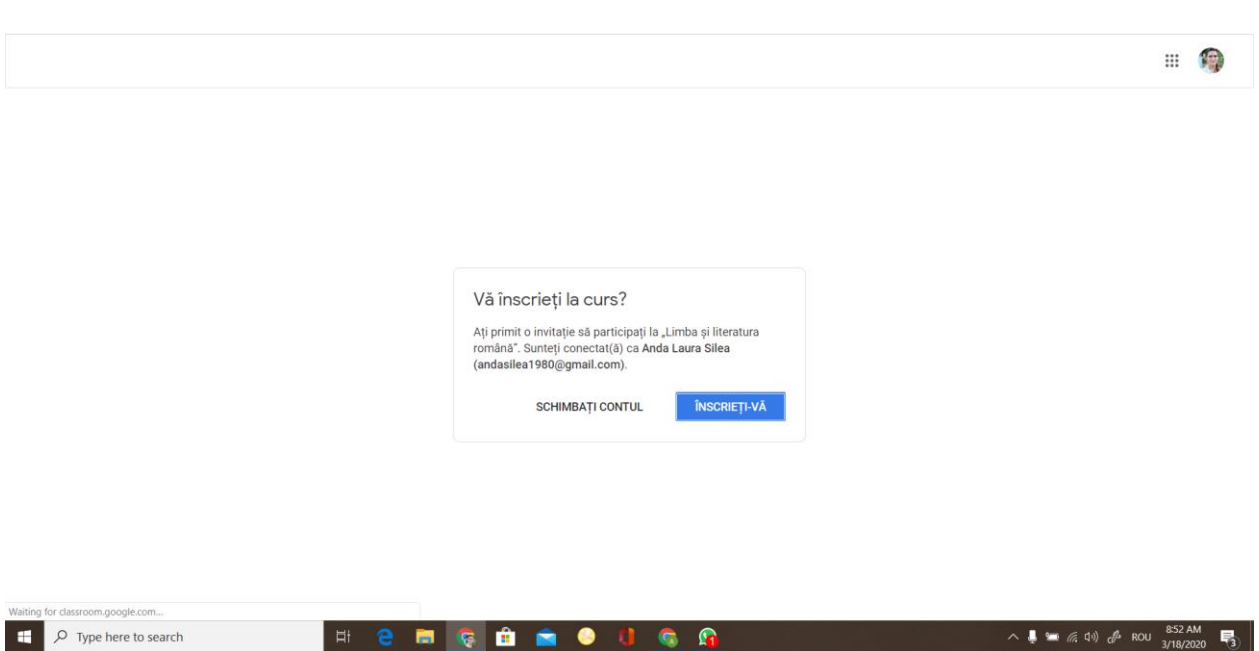

b. Dacă ați primit cod de accesare, accesați aplicația Google Classroom, conectați-vă contul (dacă nu sunteți deja conectați) și apăsați "Înscrieți-vă la un curs"

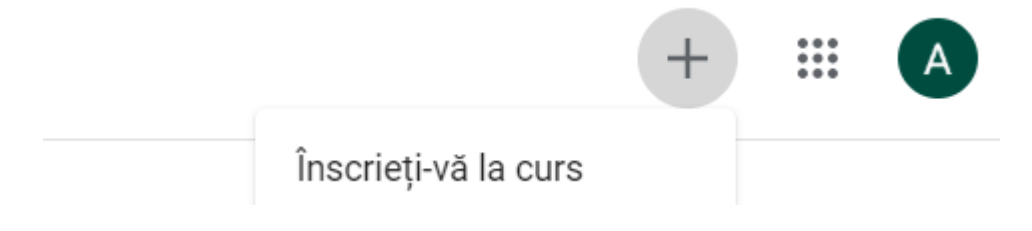

Introduceți codul oferit de profesor

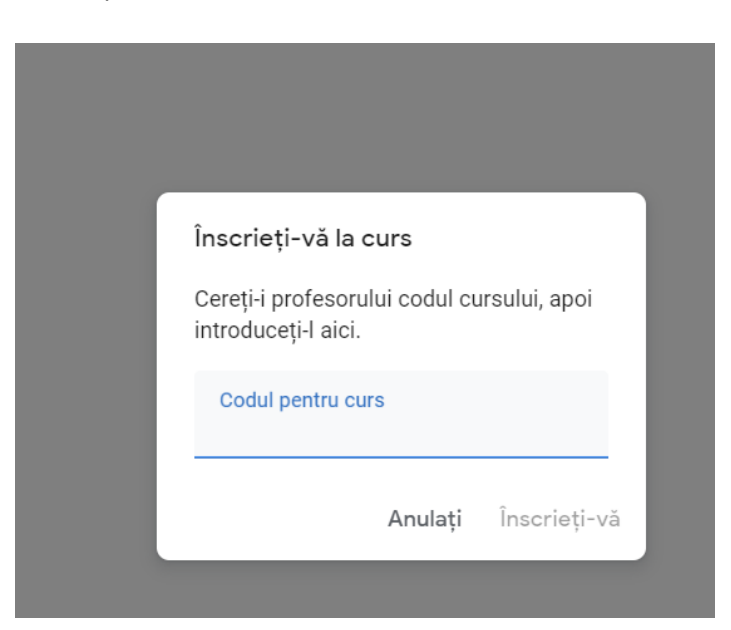

## Am accesat clasa.

Lipsește

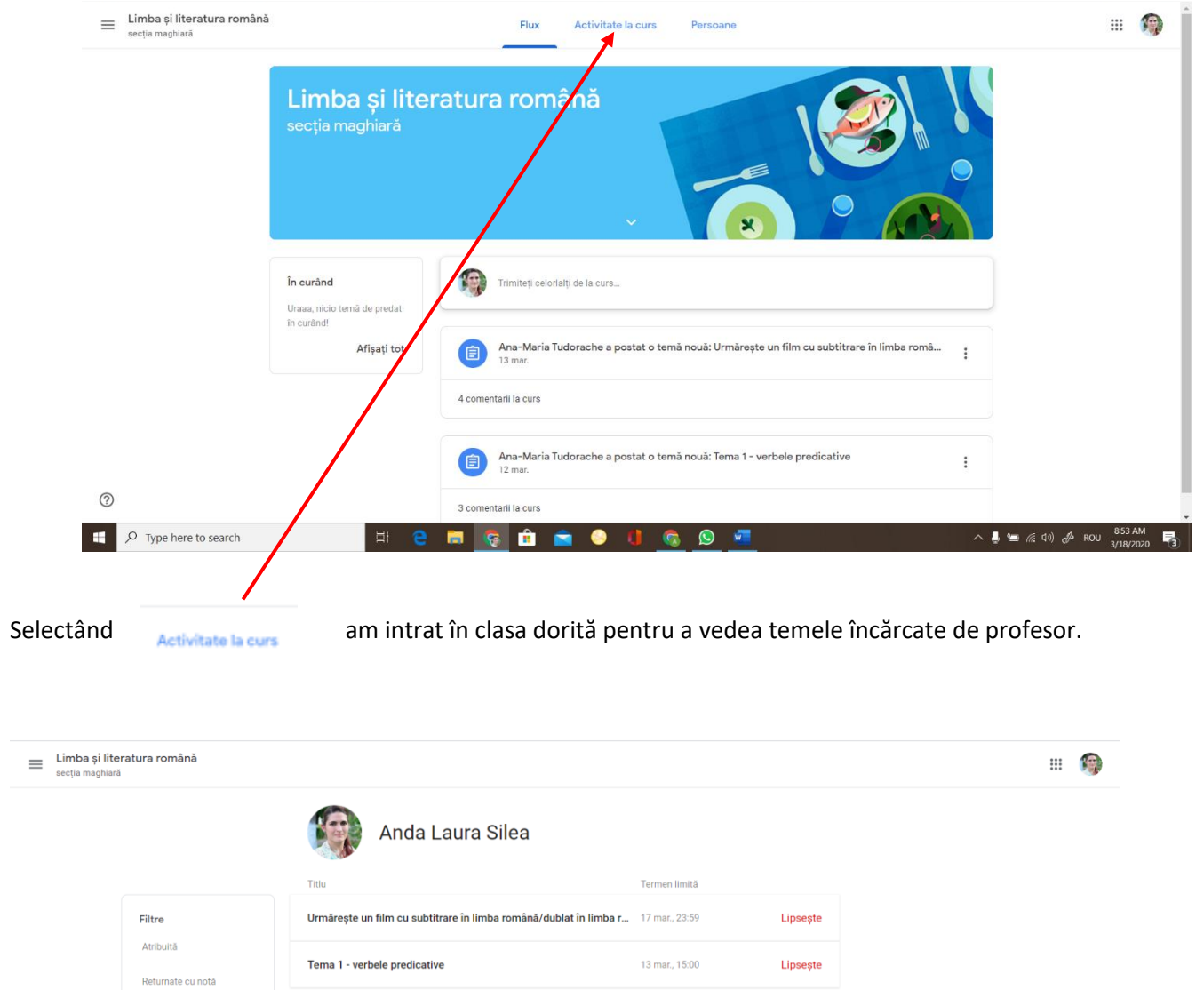

Am accesat tema. Pentru a vedea conținutul, dăm click pe "AFIȘAȚI DETALIILE"

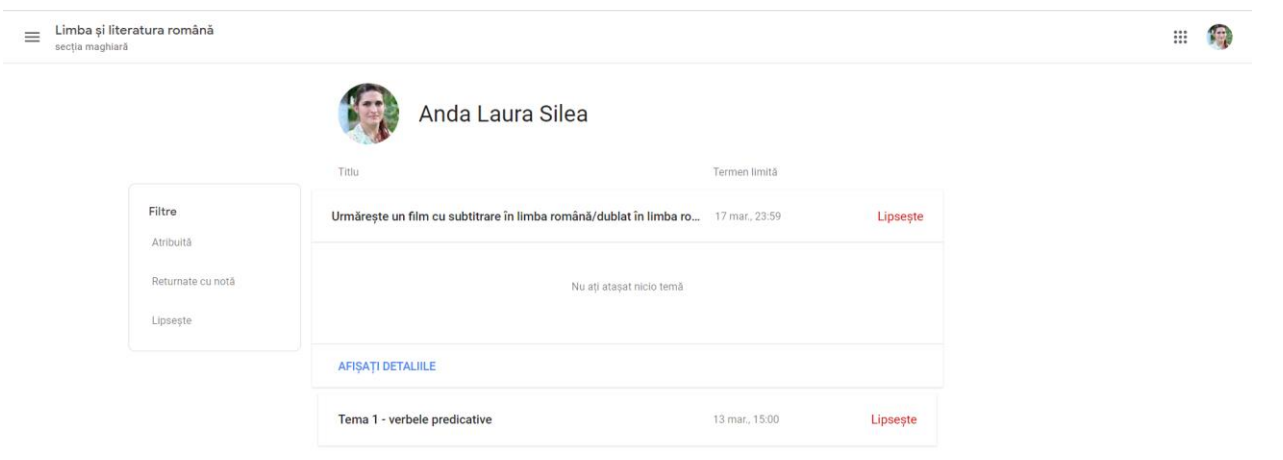

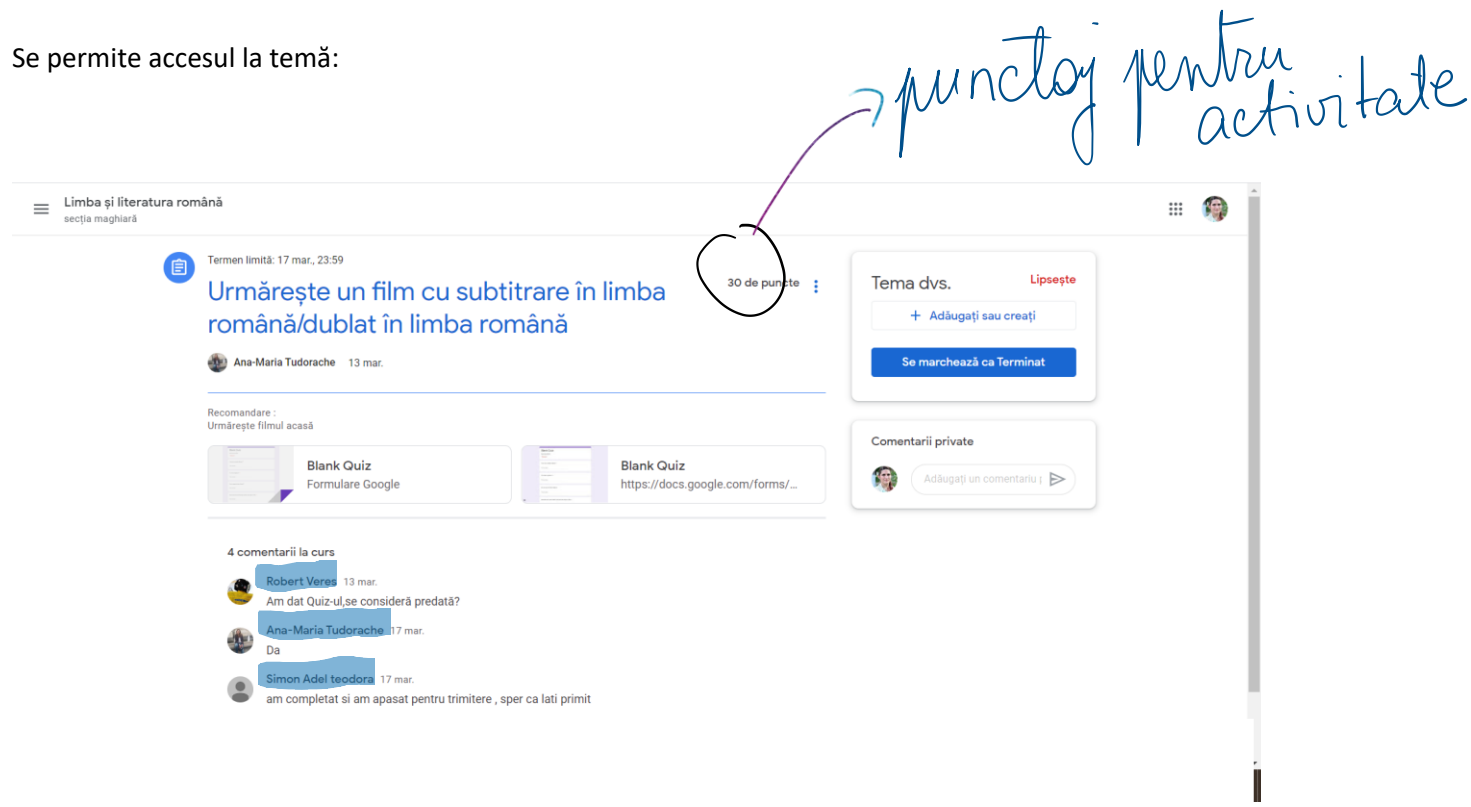

# Accesez fișierul încărcat de profesor :

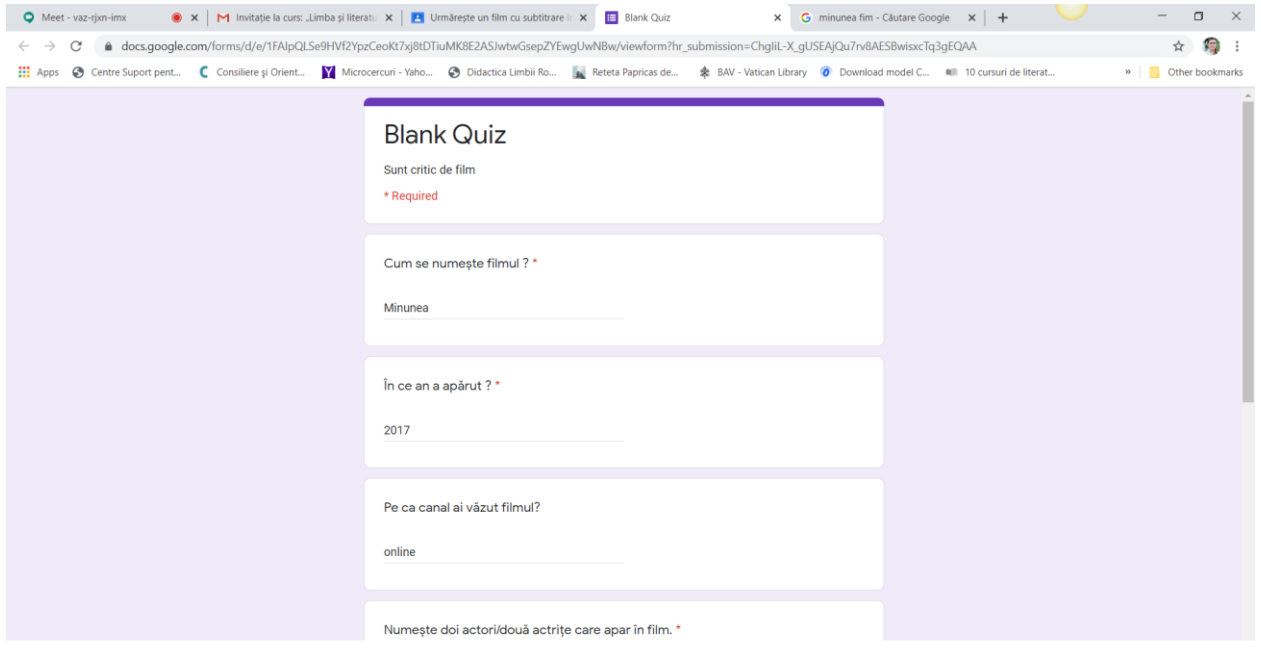

# Rezolv cerințele și dau Submit. Apoi Open assignment

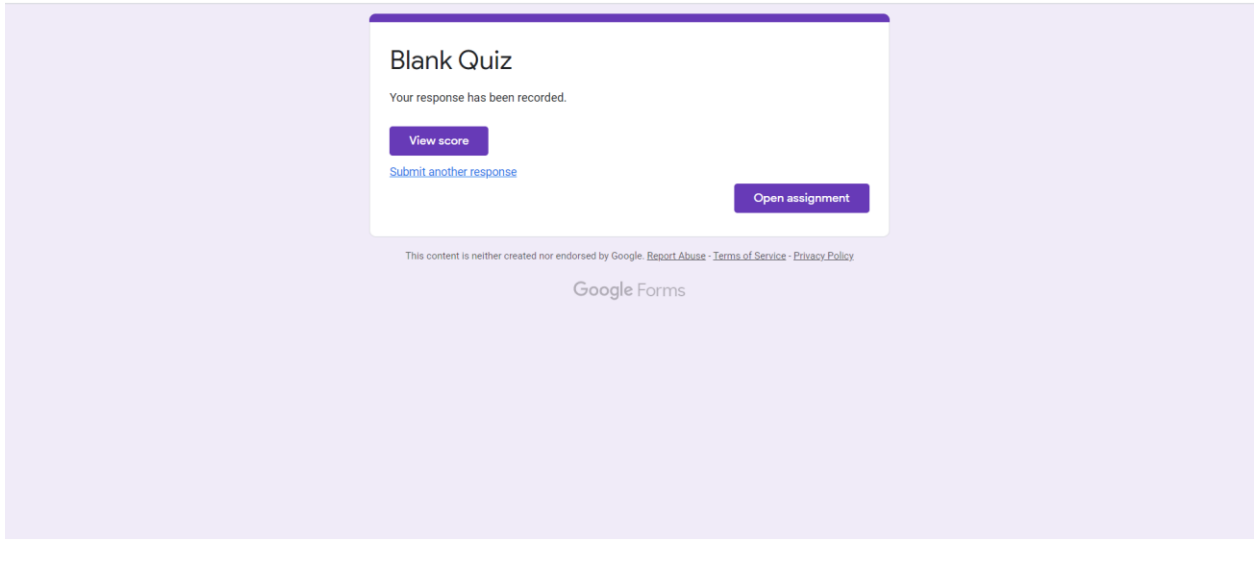

Dând click pe Open assignment revin la sarcinile de lucru (teme).

Dacă doresc să încarc un fișier :

1. Dau click pe +Adăugați sau creați , selectați Fișier (dacă aveți o poză de incărcat sau un document din calculatorul personal)

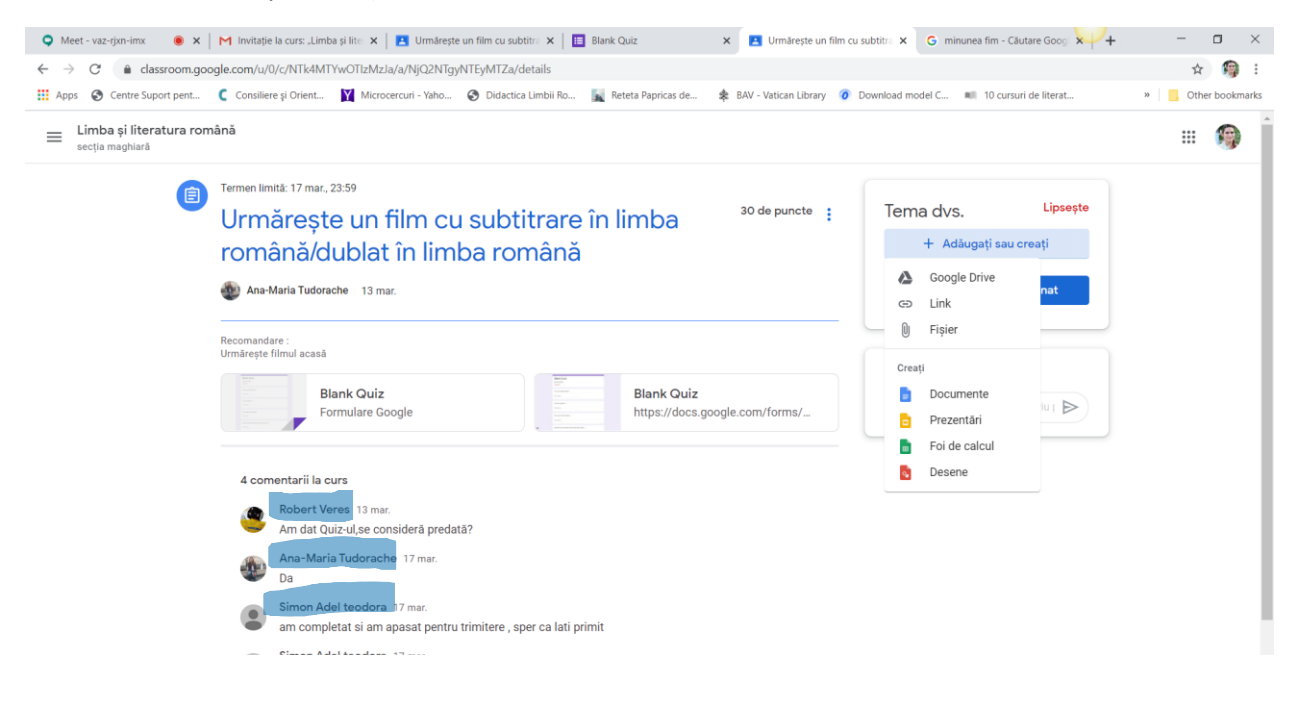

#### Încărcați fișierul cu tema rezolvată

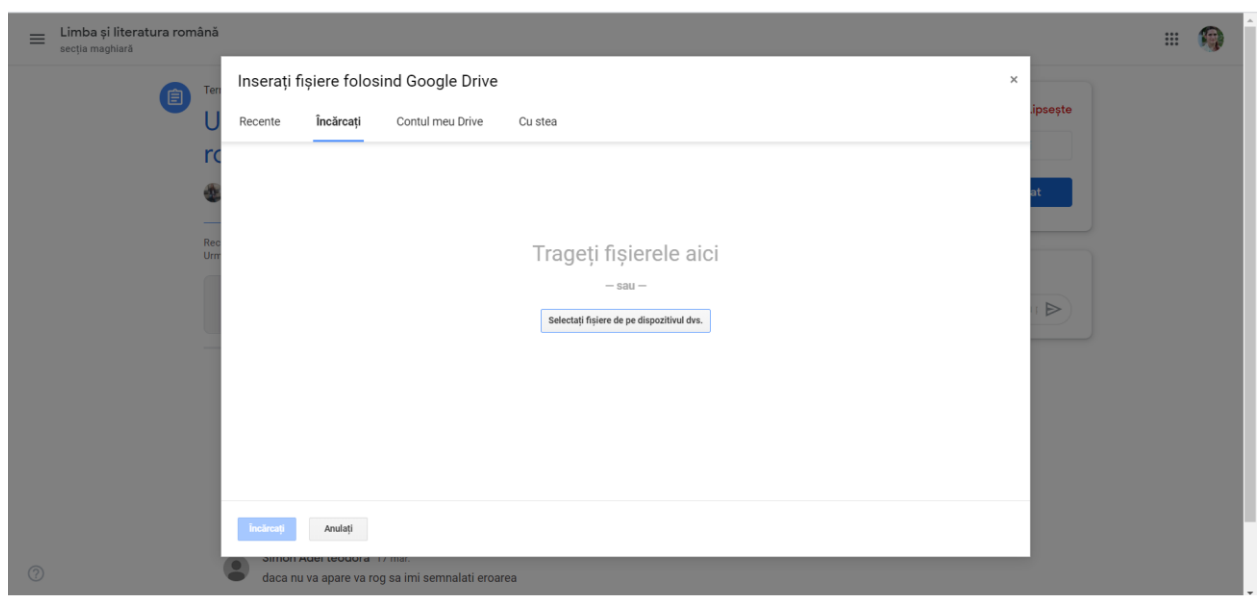

## Predați tema

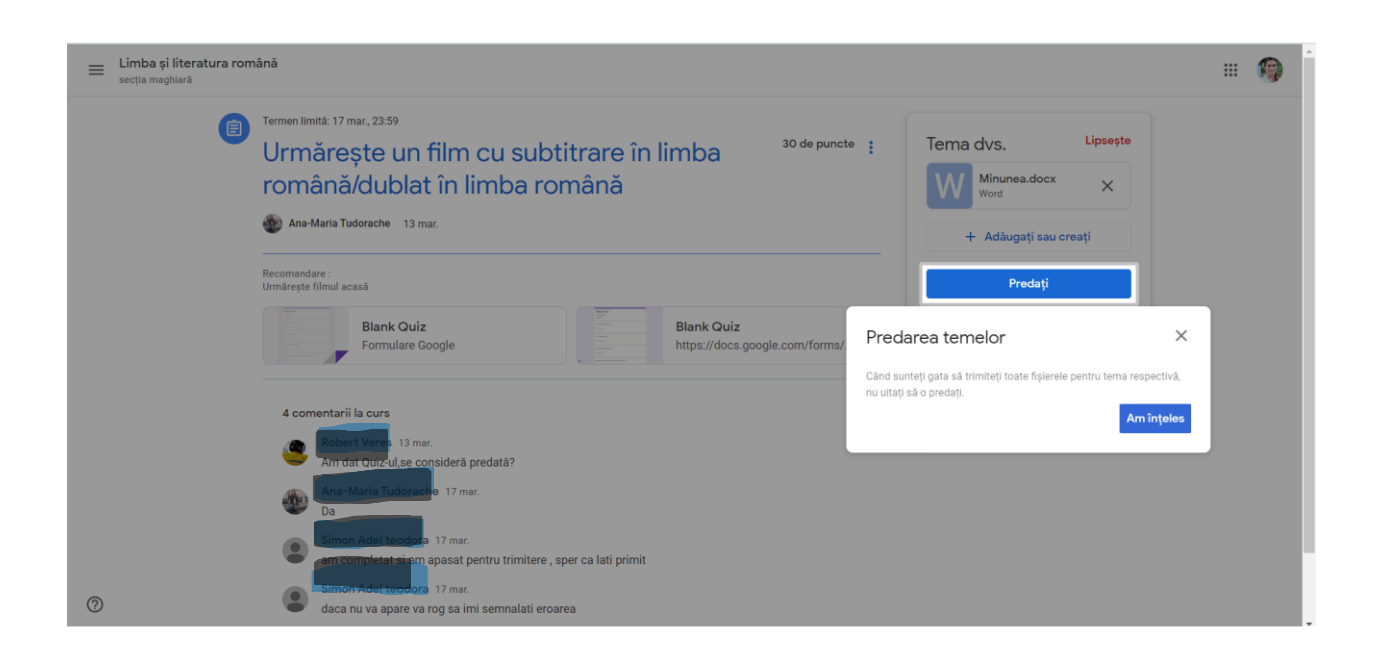

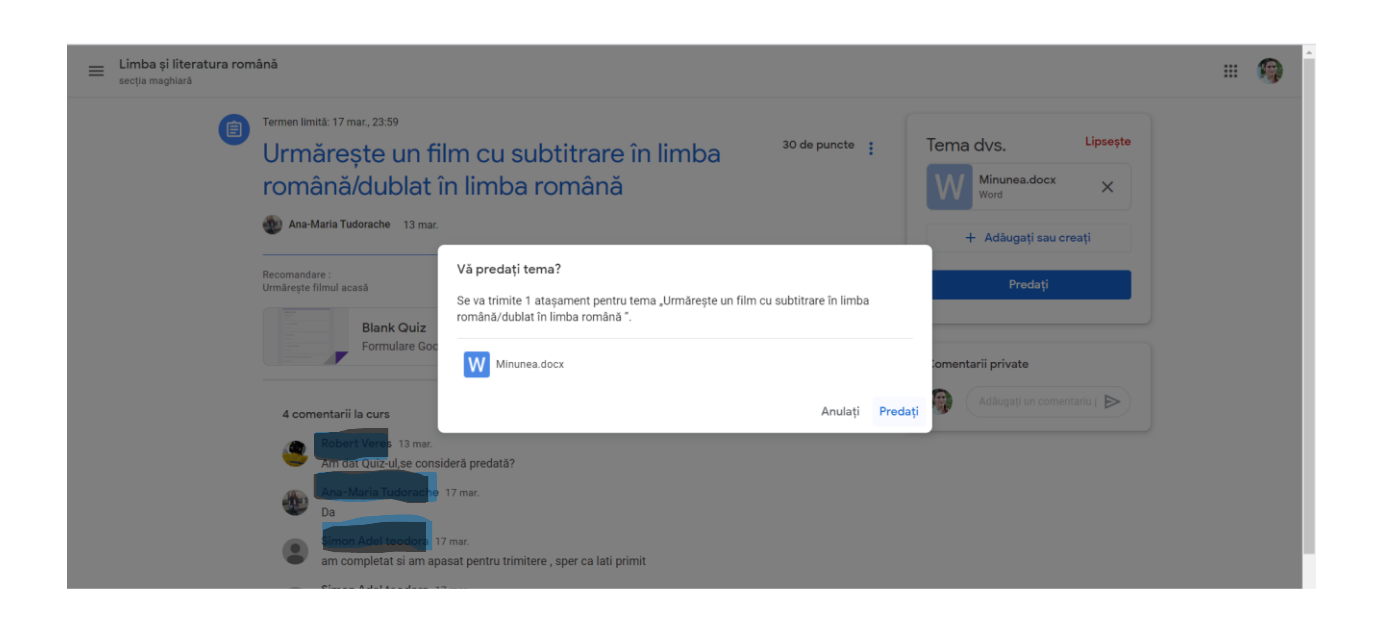

Puteți vedea fișierele încărcate. În momentul în care primiți nota de la profesor, aceasta apare în dreptul activității.

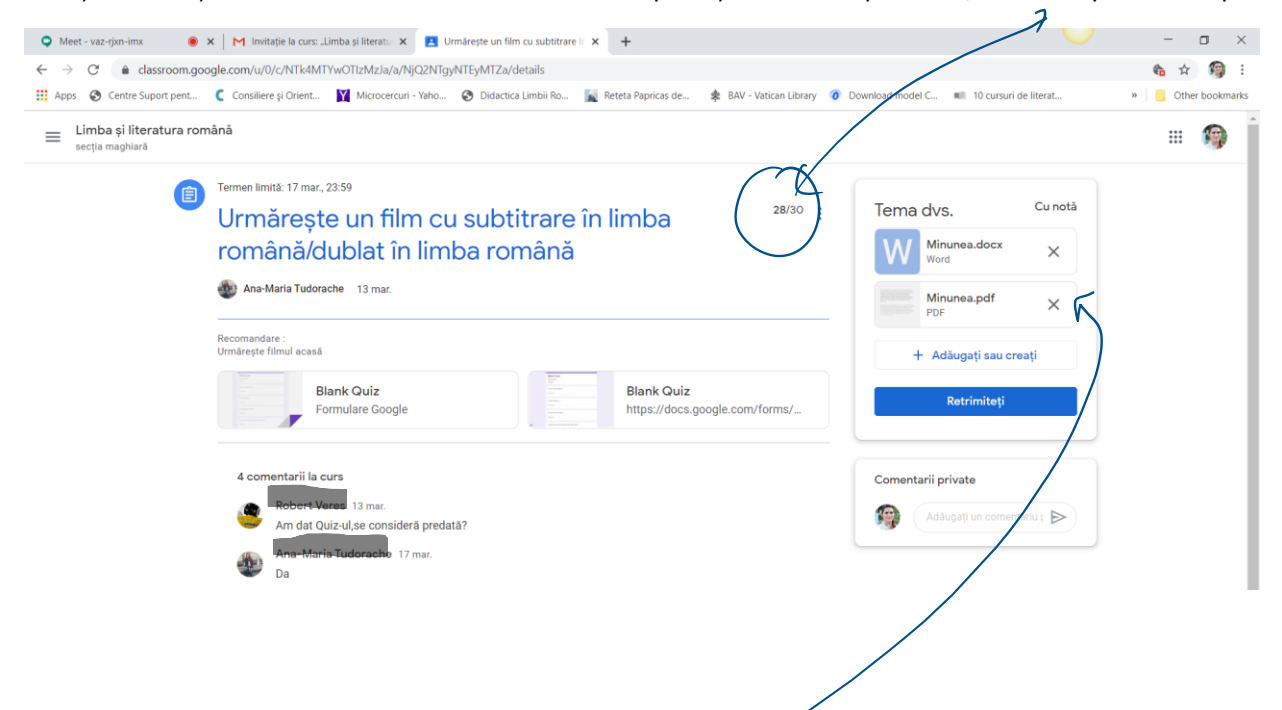

Pentru a vedea comentariile profesorului, dați click pe fișierul încărcat de voi. Tema va apărea așa.

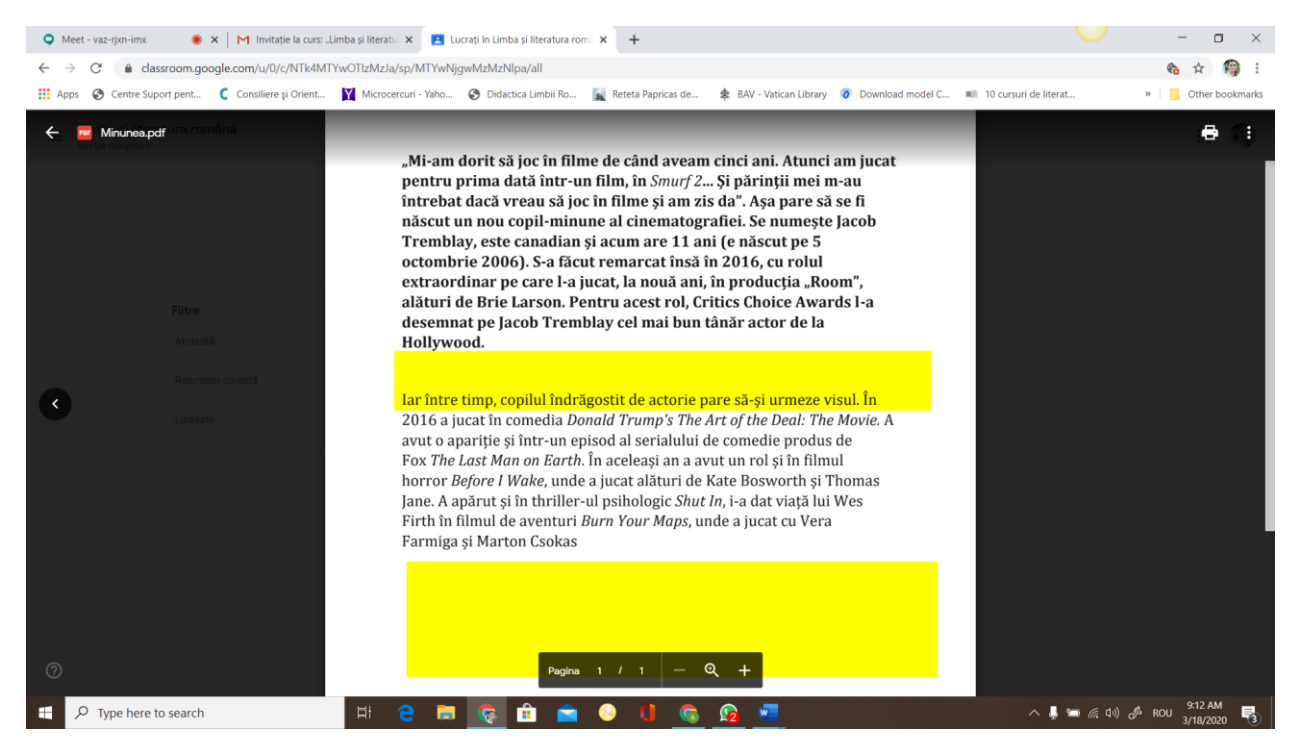

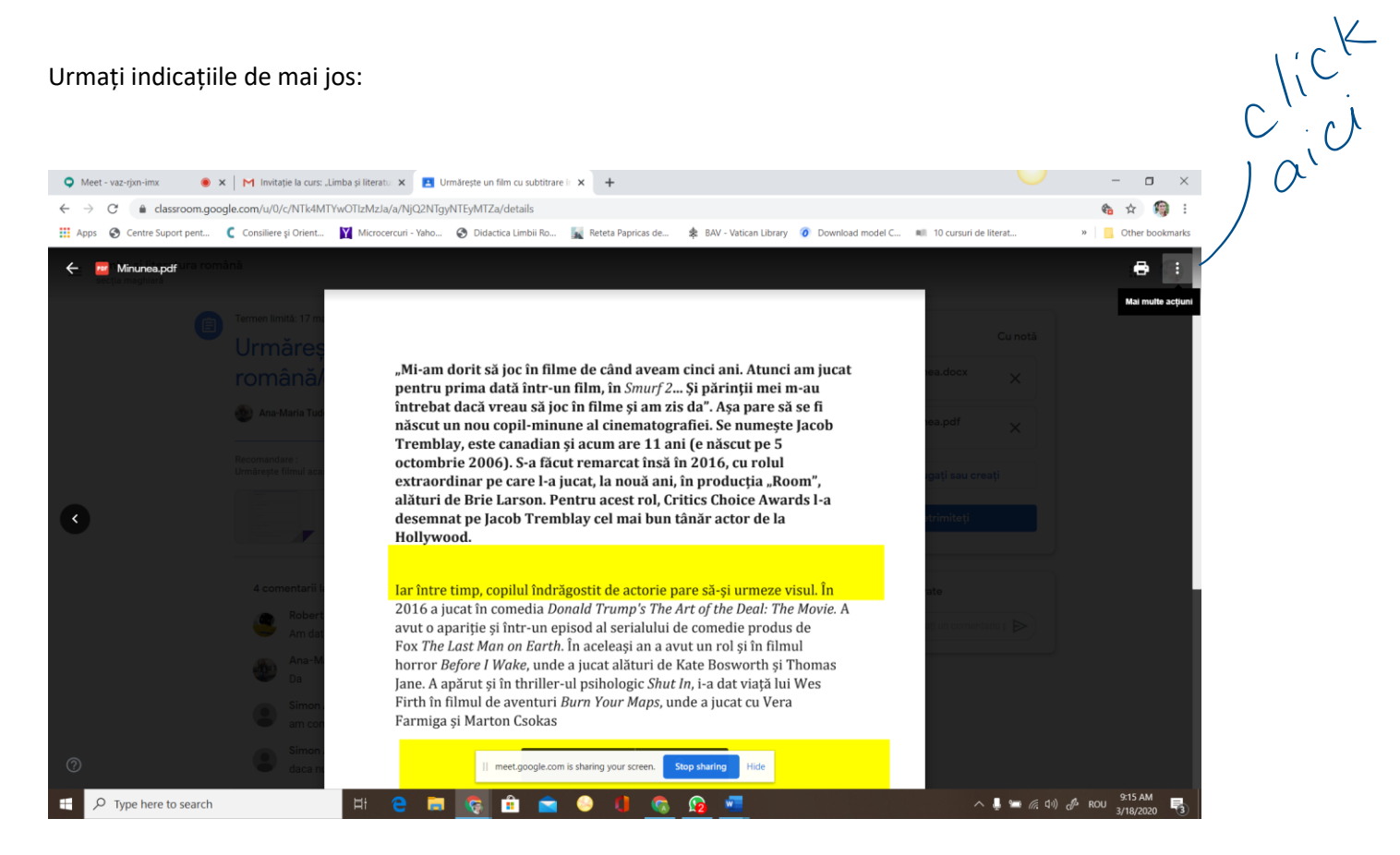

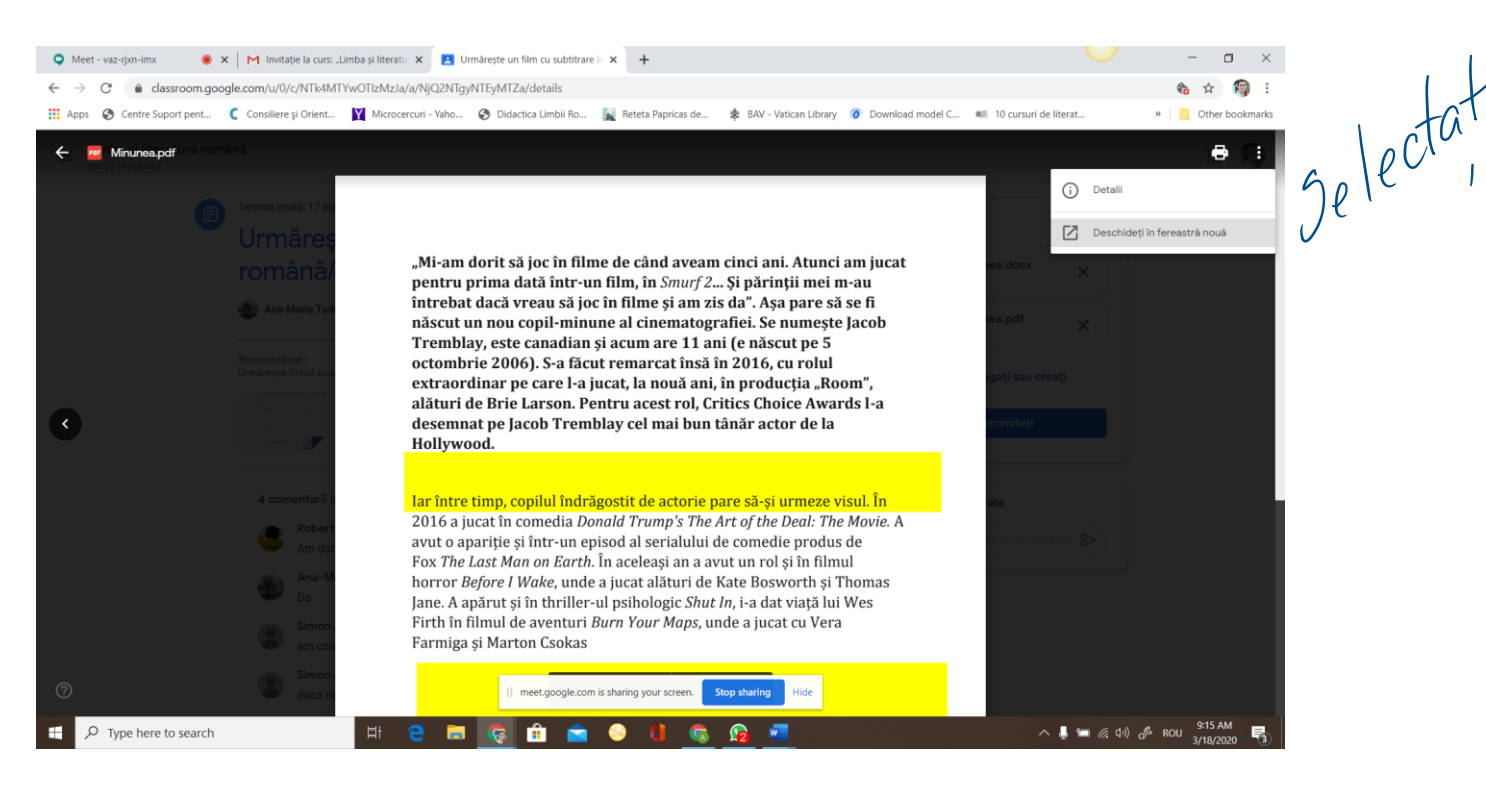

## Apare și tema cu comentarii în fereastră nouă.

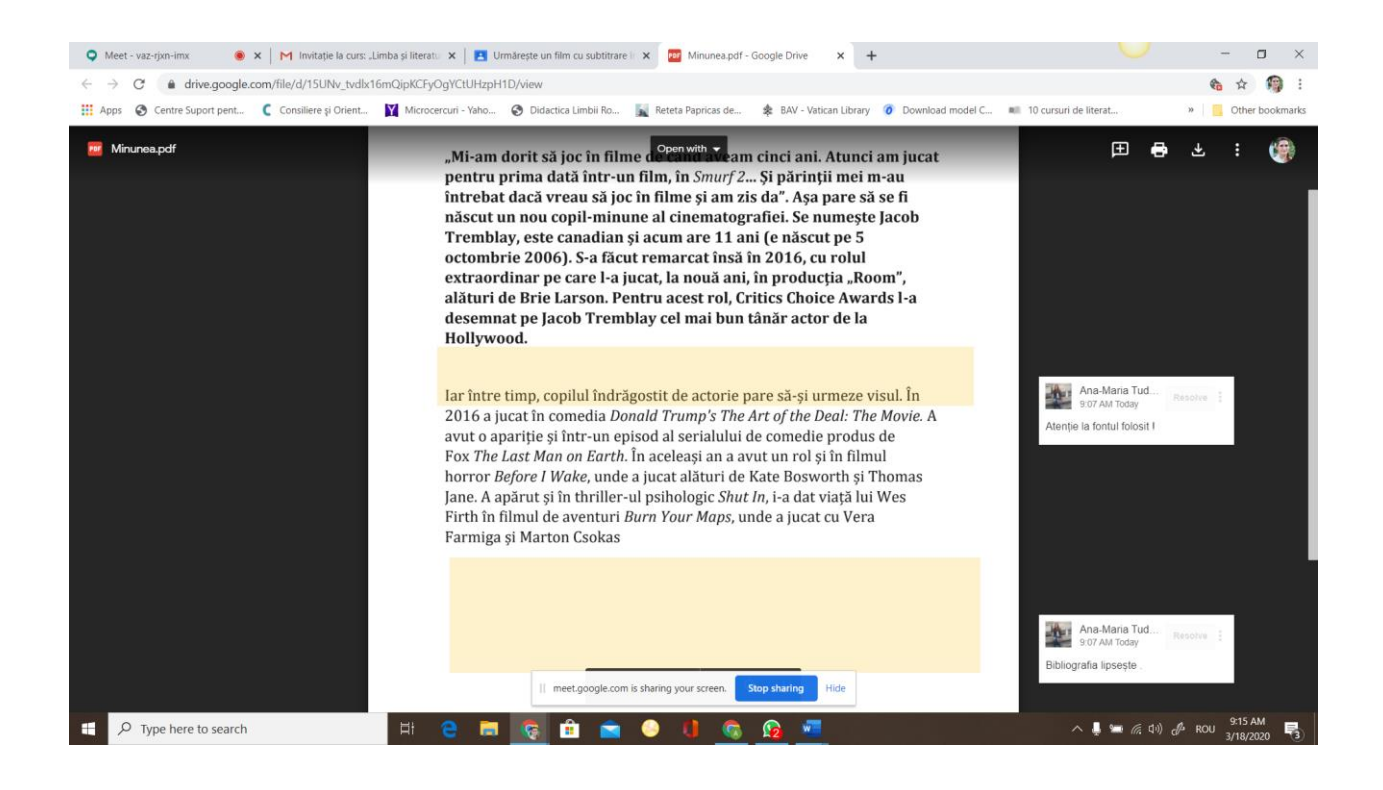

Puteți trimite profesorului comentariu privat, ascuns de ochii colegilor.

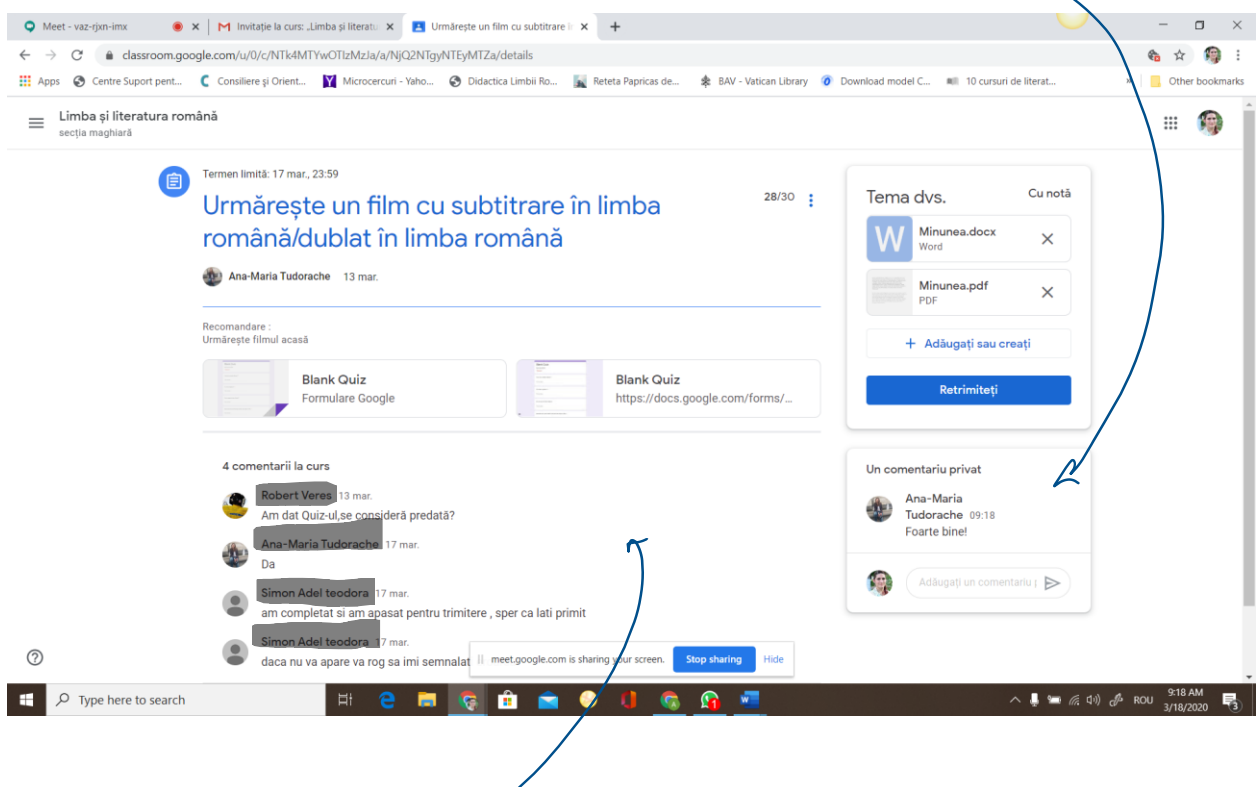

Sau puteți trimite comentarii publice.

Mult succes în activitatea online !

**Autori :**

**Ana – Maria Tudorache – Școala Gimnazială nr 15. Brașov, jud. Brașov Anda Laura Silea – Colegiul Tehnic "Dr. Al. Bărbat" Victoria, jud. Brașov**